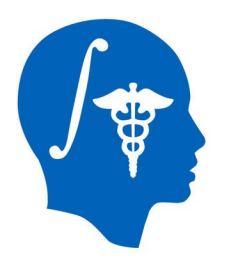

#### **Diffusion Tensor Imaging Tutorial**

Sonia Pujol, Ph.D.

Surgical Planning Laboratory Harvard Medical School

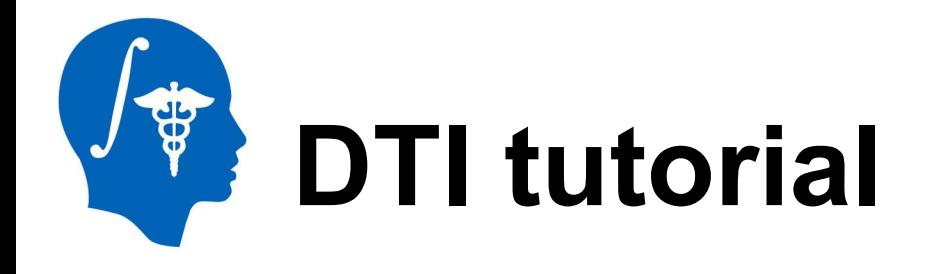

This tutorial is an introduction to the advanced Diffusion MR capabilities of the Slicer3 software for medical image analysis.

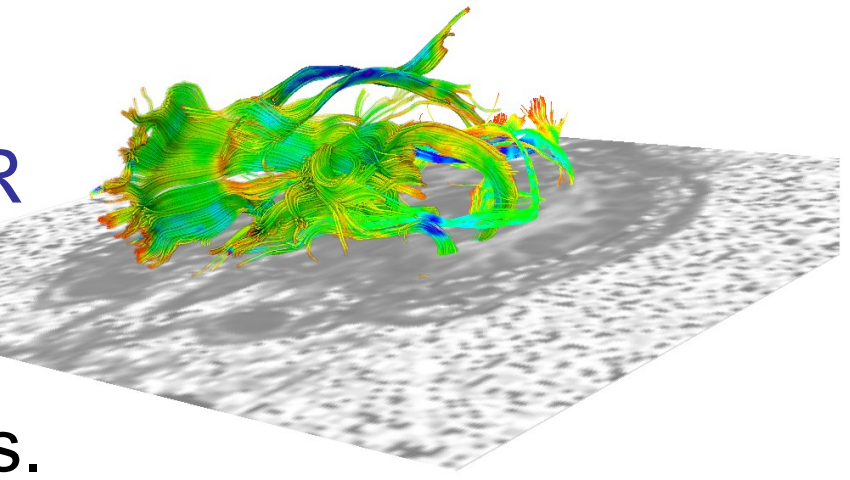

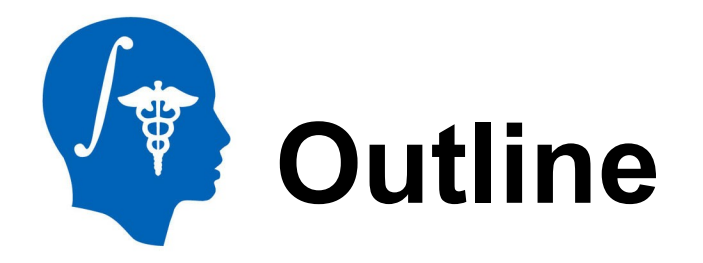

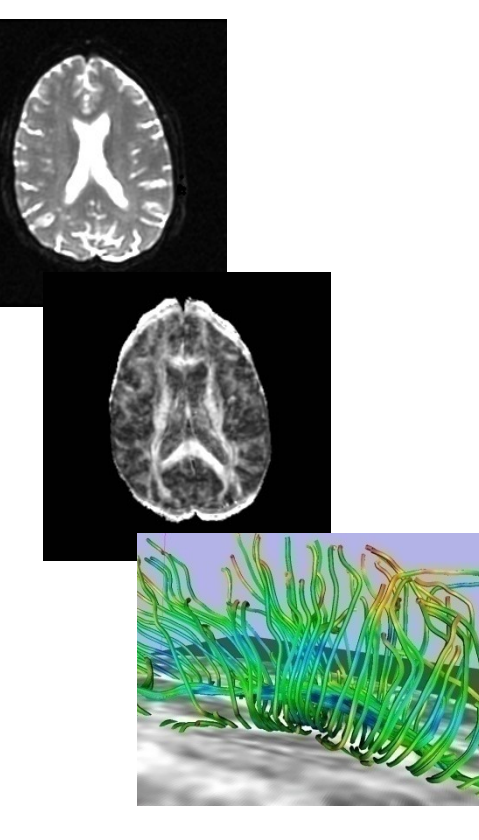

This tutorial guides you through the process of loading diffusion MR data, estimating diffusion tensors, and performing tractography of white matter bundles.

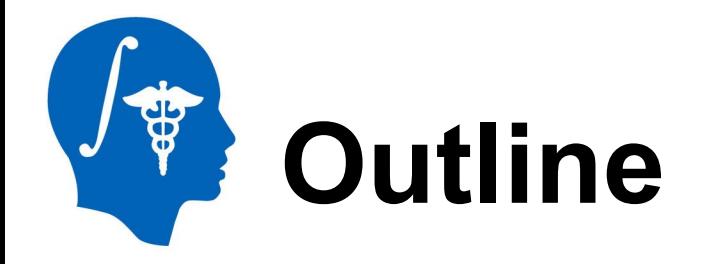

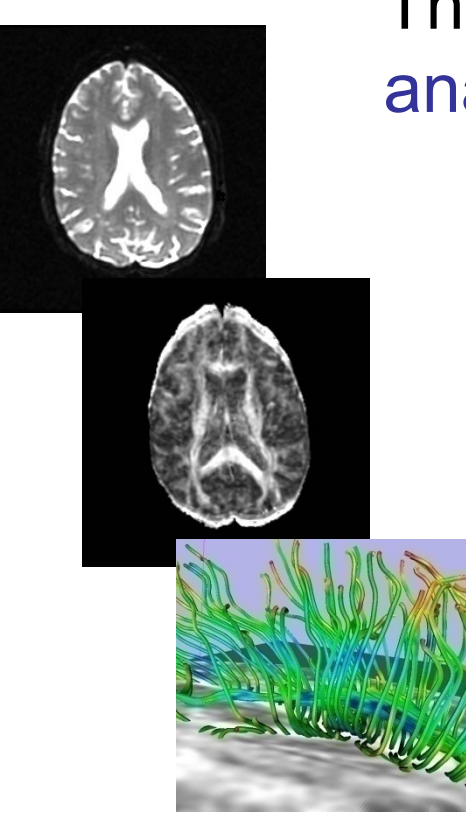

#### The processing pipeline uses 9 image analysis modules of Slicer3.6

- 1. Data
- 2. Volumes
- 3. Diffusion Tensor Estimation
- 4. Diffusion Tensor Scalar Measurements
- 5. Editor
- 6. LabelMap Seeding
- 7. Fiber Bundles
- 8. Fiducials
- 9. Fiducial Seeding

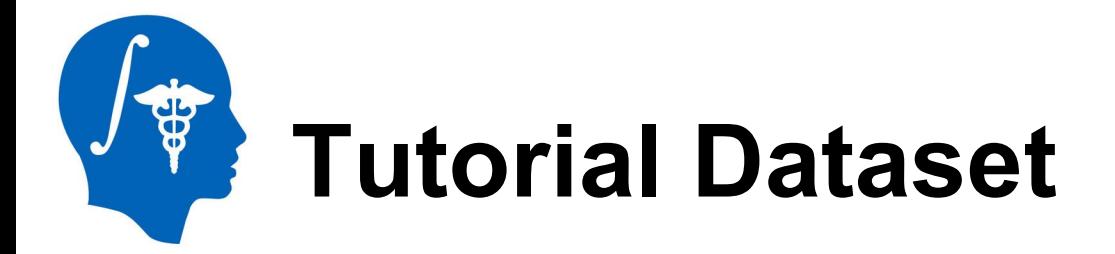

The Diffusion MR tutorial dataset is composed of a Diffusion Weighted MR scan of the brain acquired with 12 gradient directions and 2 baseline.

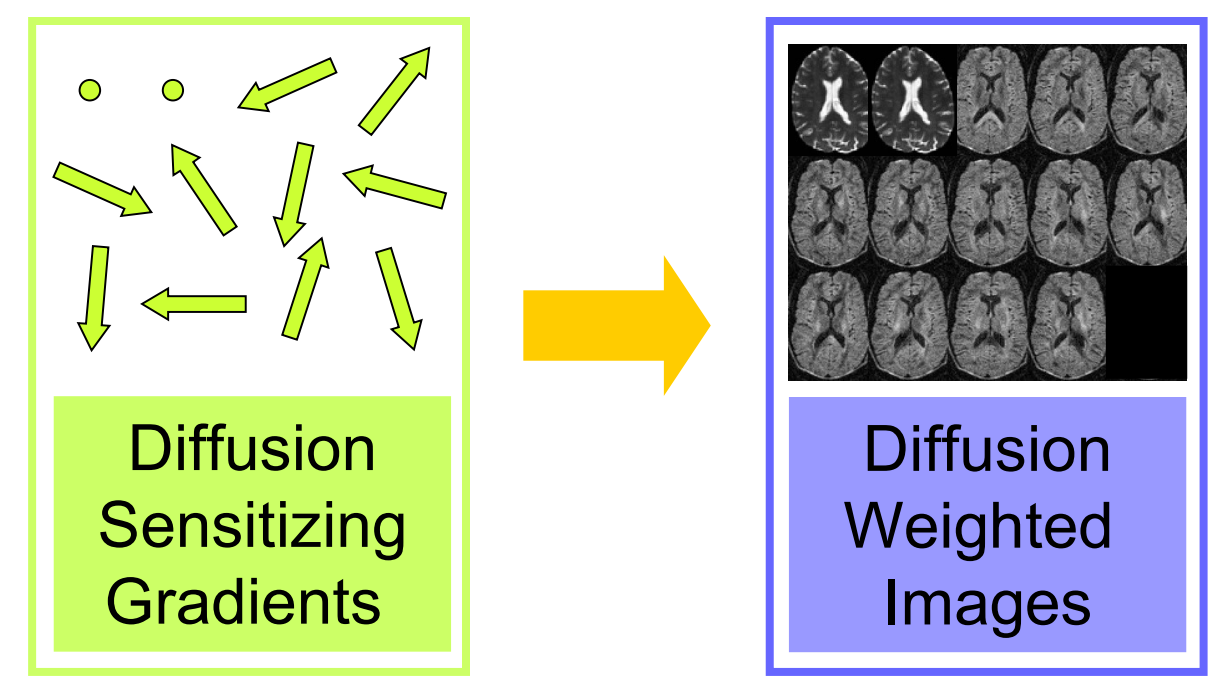

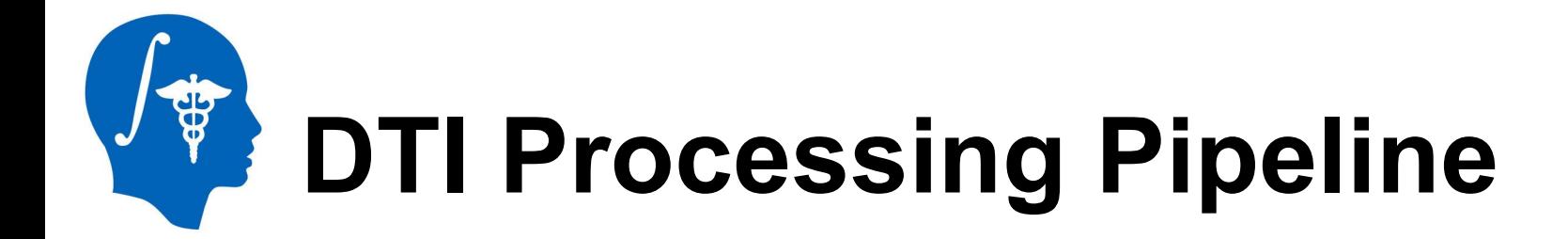

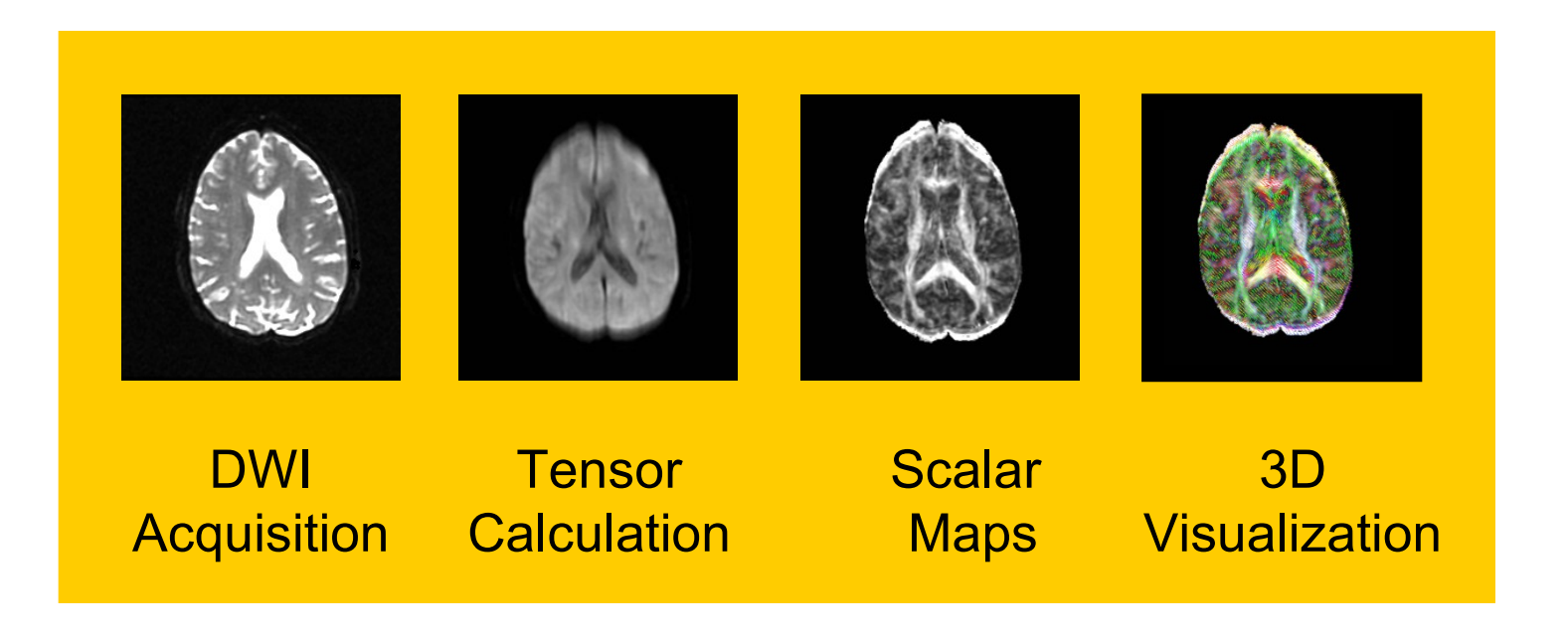

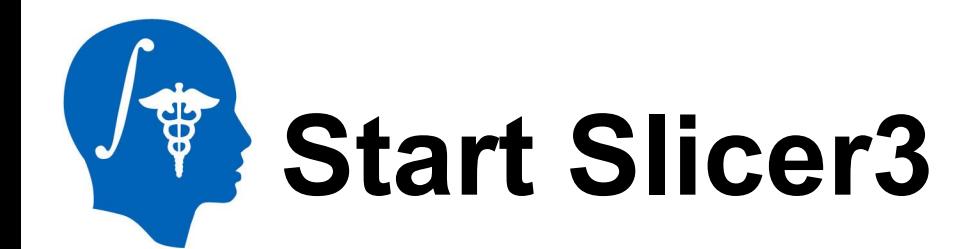

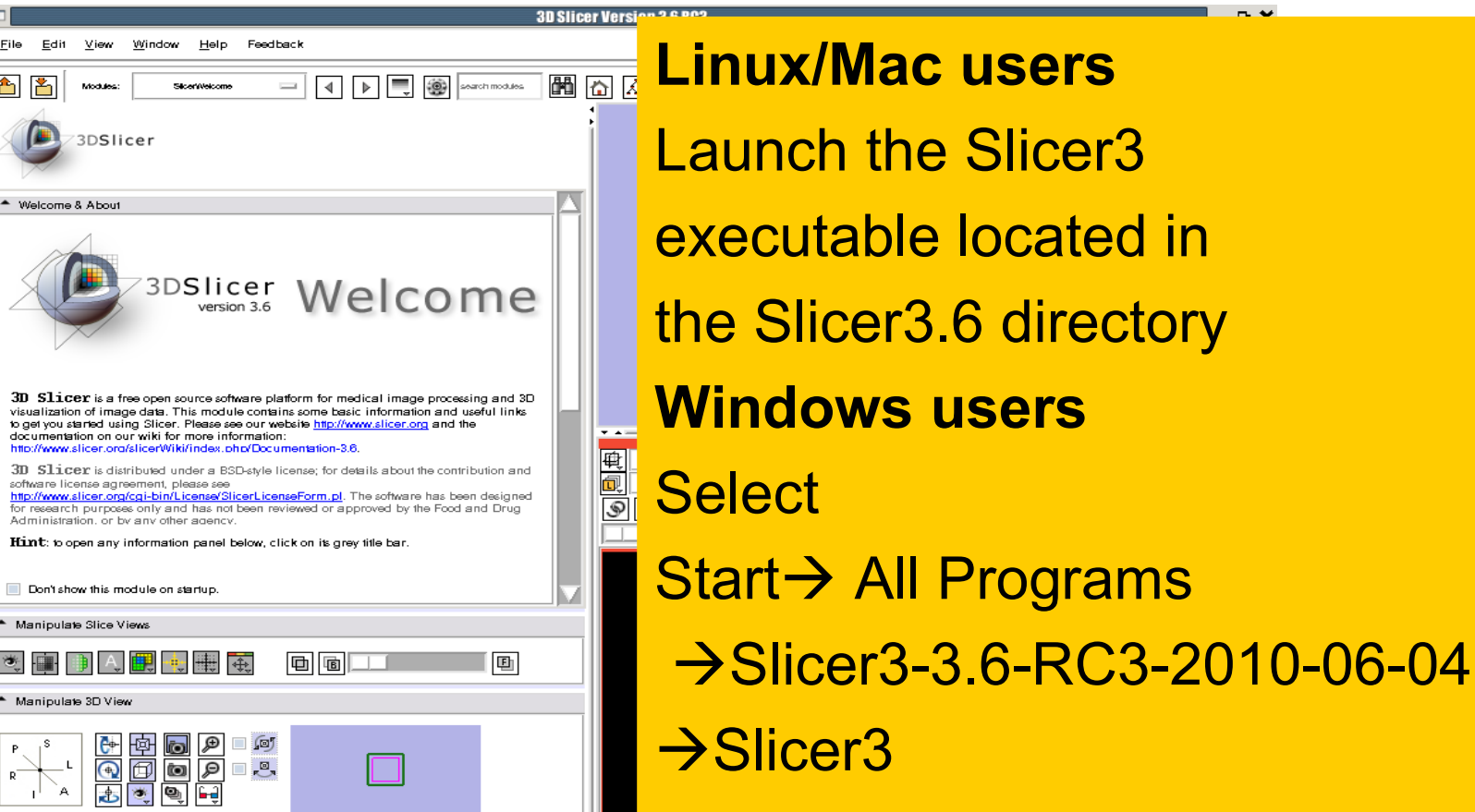

None RAS: (87.3, 1.0, -125.0),

 $\blacksquare$ 

 $rac{File}{\sqrt{2}}$  $\triangle$ 

 $\triangleq w$ 

 $3D$ 

 $3\mathrm{D}$ soft

Ädr

 $ightharpoonup$  Ms  $\widehat{\mathbf{q}}^{\star}$  $M<sub>2</sub>$ 

 $p^{-}$ 

*National Alliance for Medical Image Computing http://www.na-mic.org*

 $-$ 

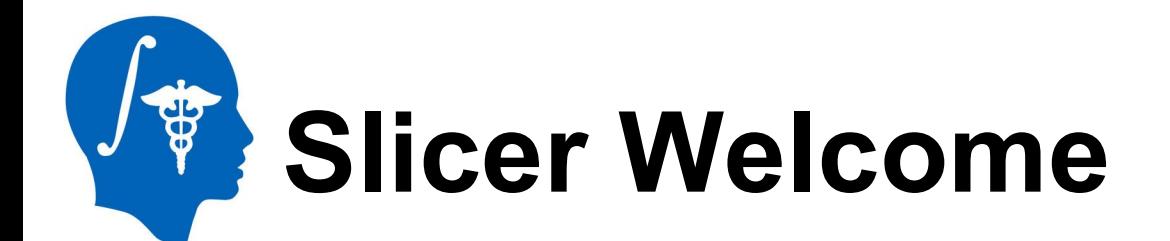

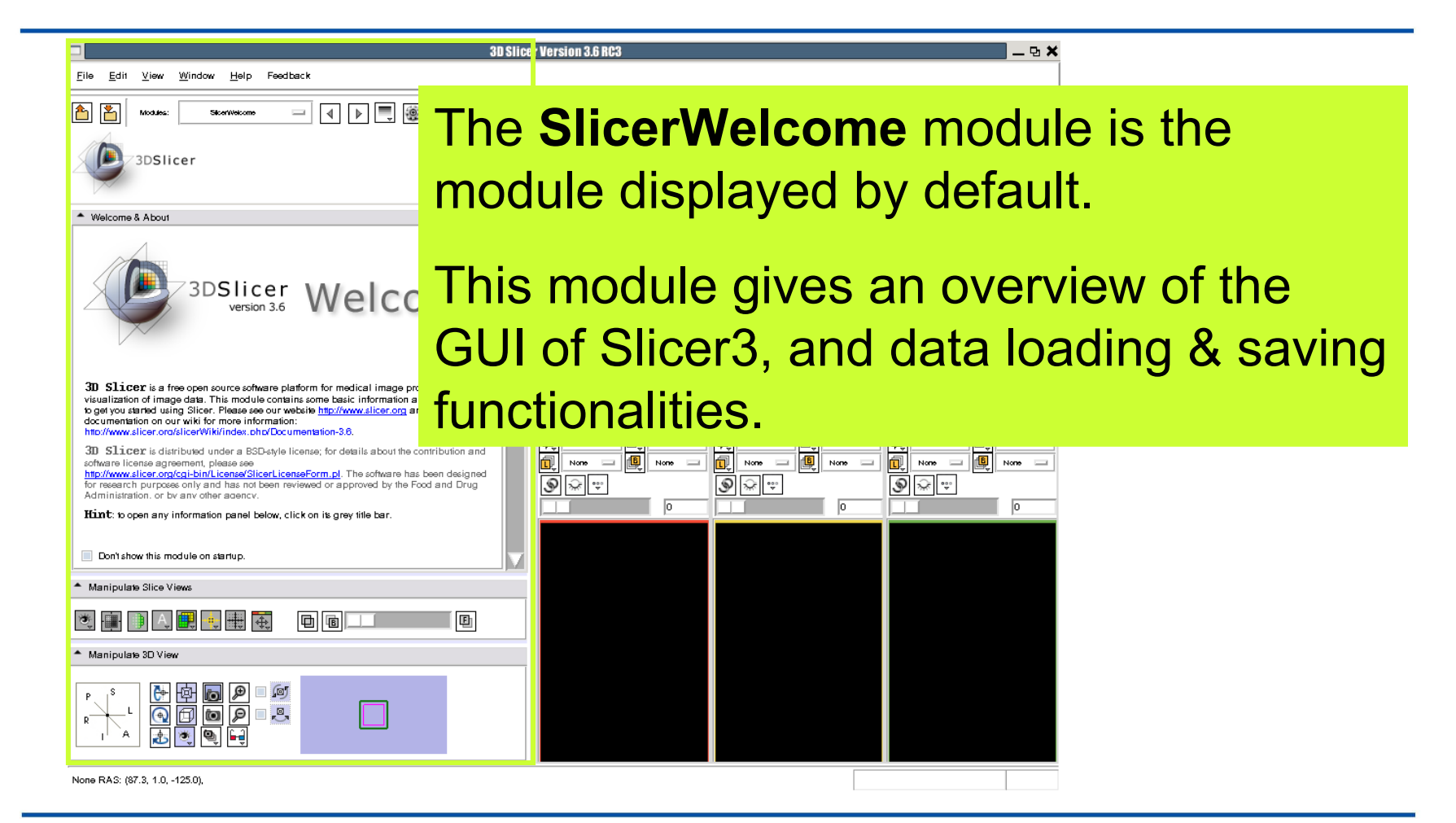

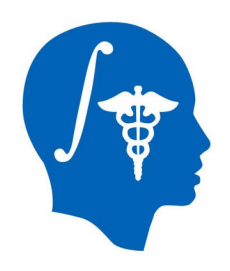

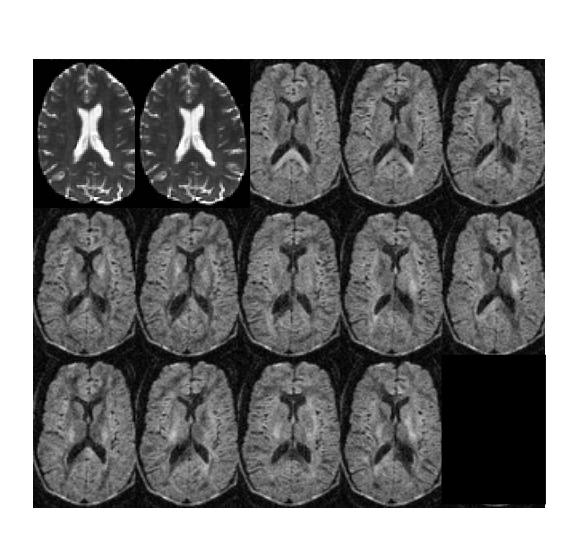

#### **Part 1:**

#### **Diffusion data loading and tensor estimation**

*National Alliance for Medical Image Computing http://www.na-mic.org*

© 2010, All Rights Reserved

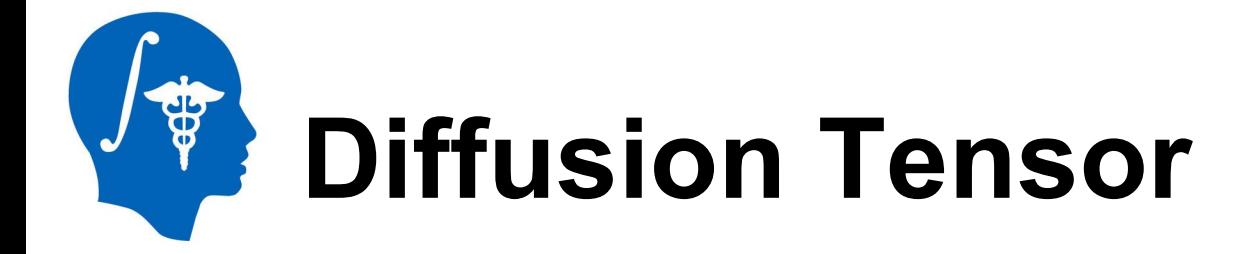

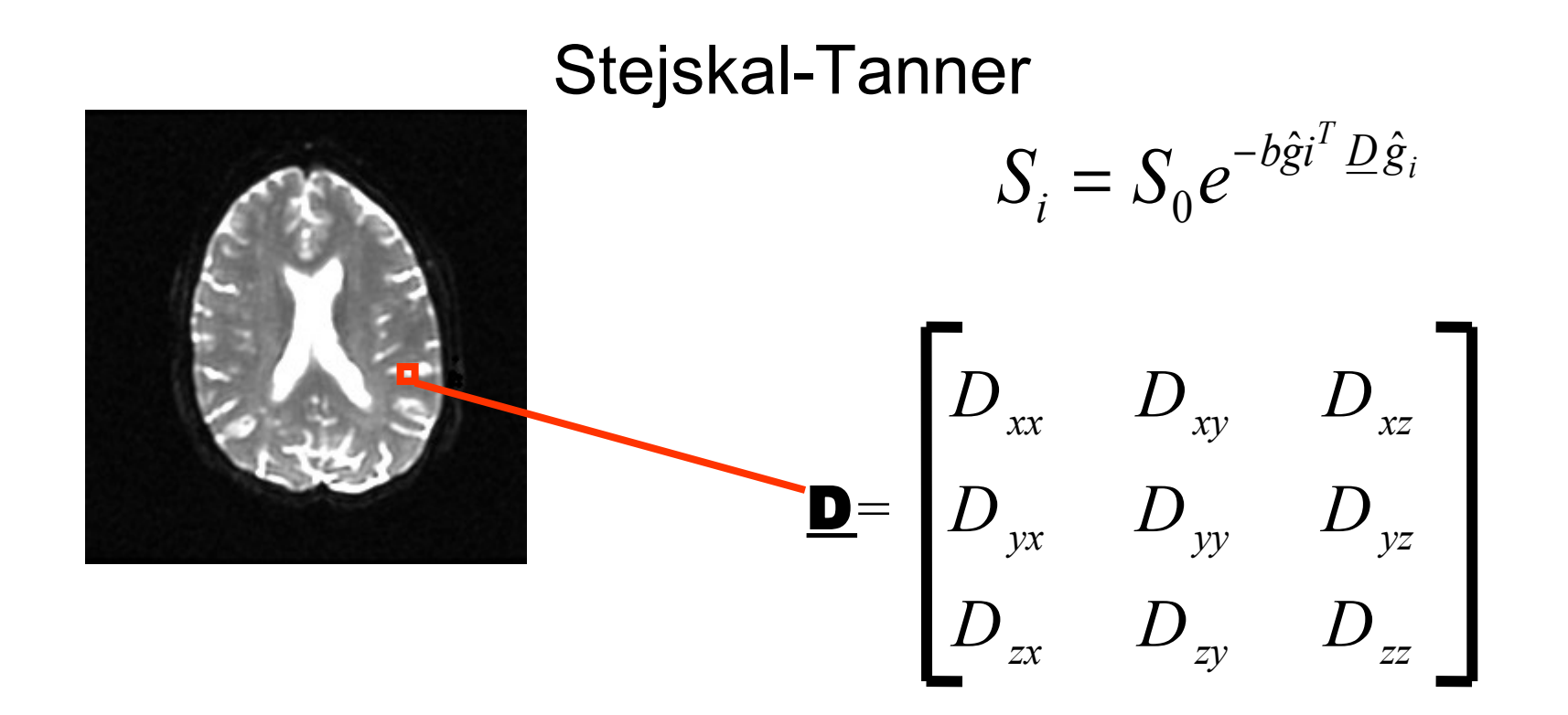

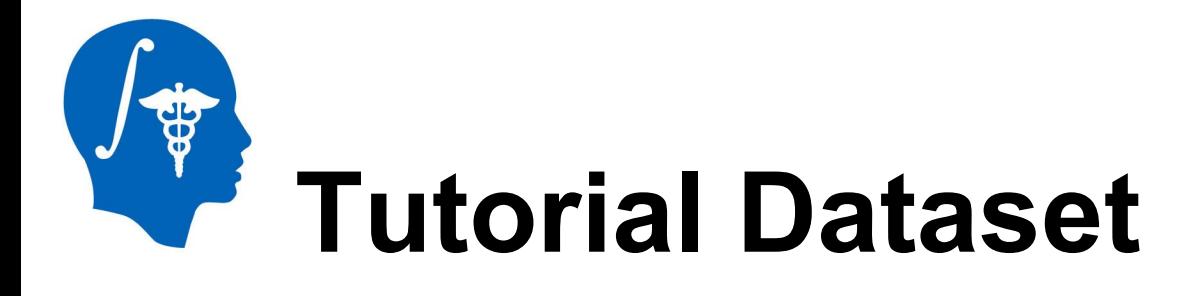

The dataset used in this tutorial is in **the Nrrd file format**, which is part of the NA-MIC kit.

To convert your own Dicom data to Nrrd, use the **DicomToNrrdConverter**  module in Slicer.

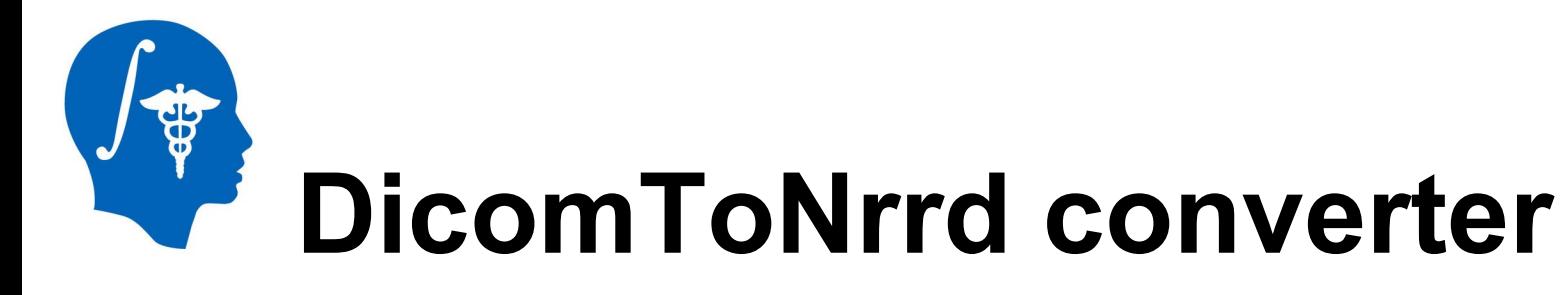

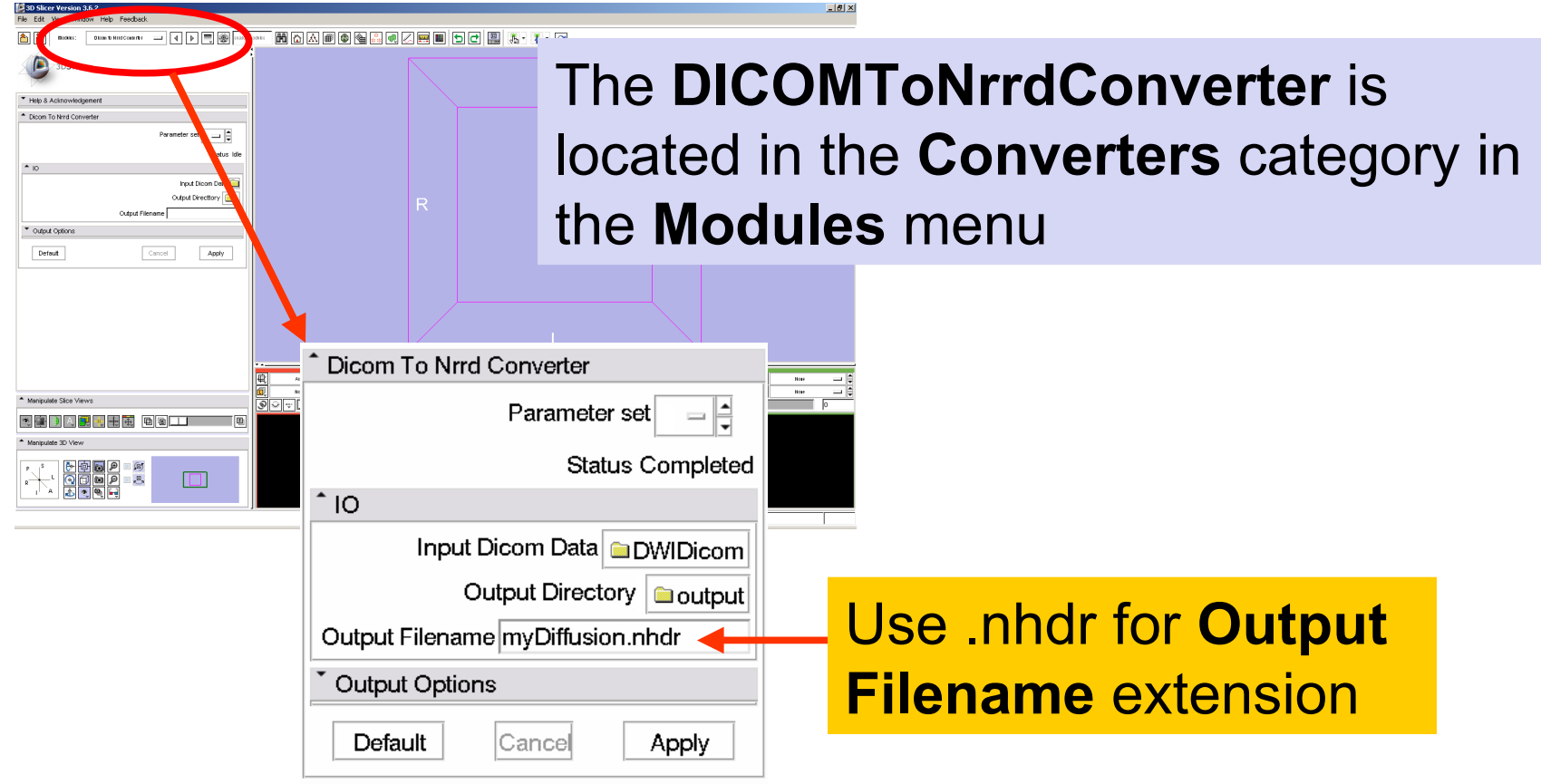

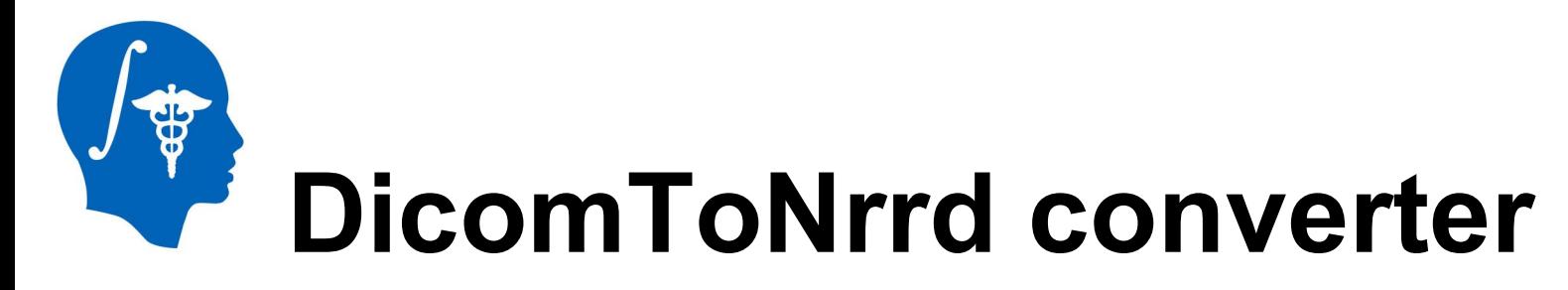

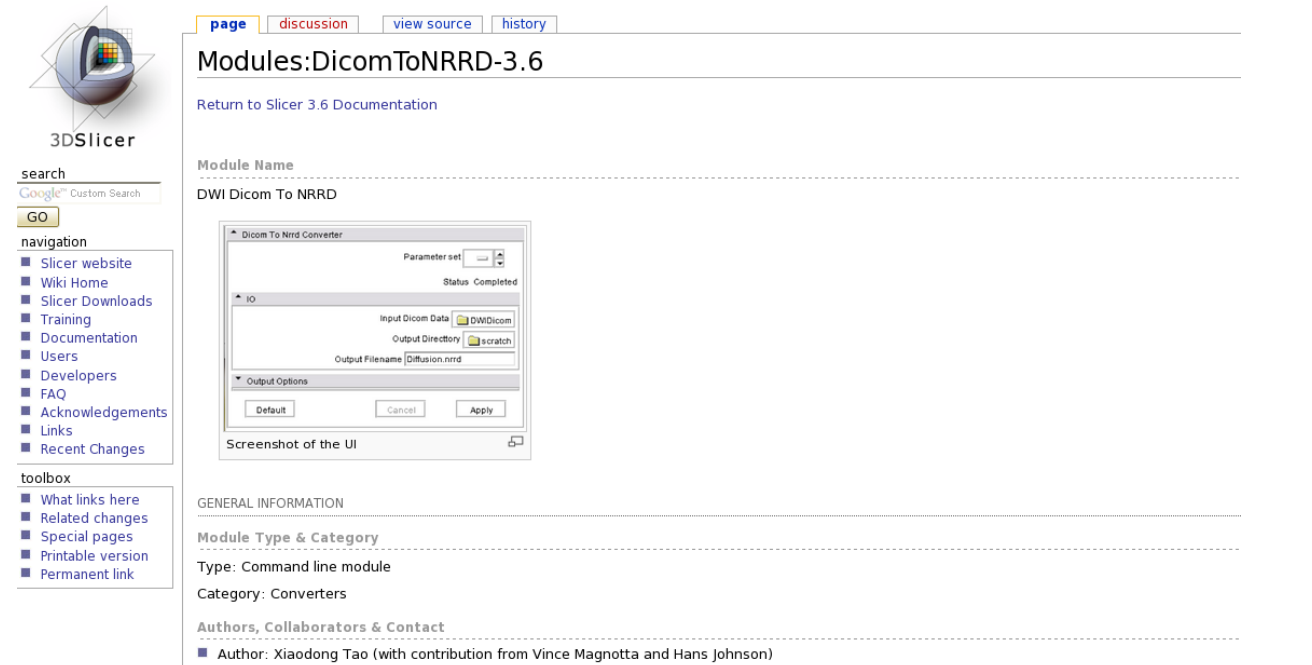

A list of supported DWI formats can be found on the documentation page of the **DicomToNrrdconverter:**

<http://www.slicer.org/slicerWiki/index.php/Modules:DicomToNRRD-3.6>

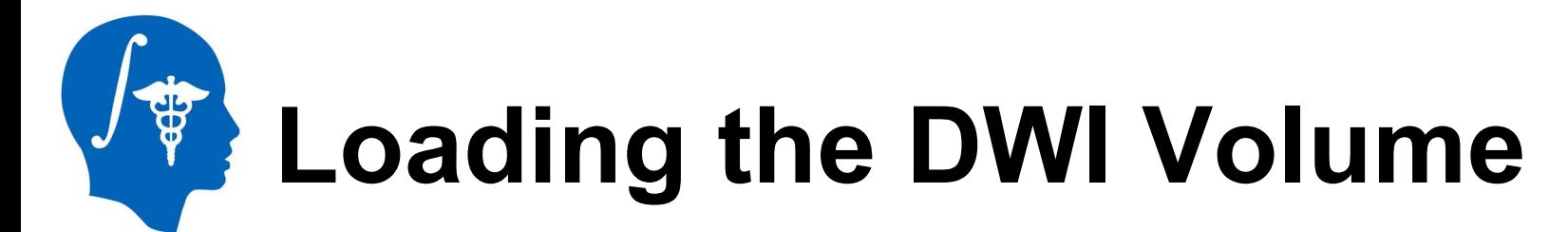

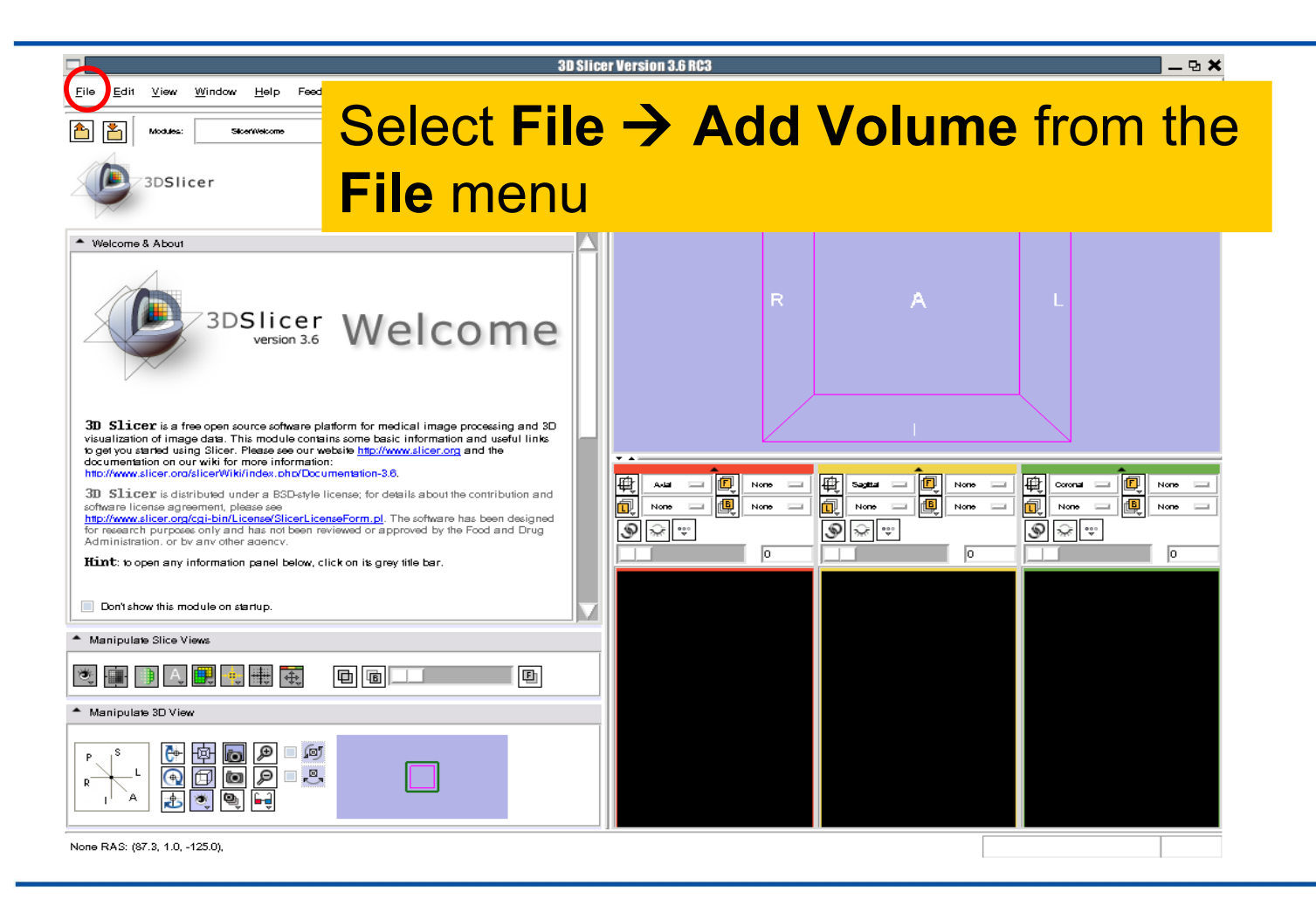

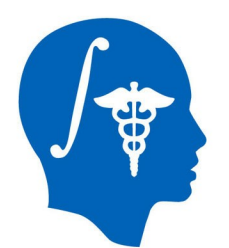

邑 394

None RAS: (87.3, 1.0, -125.0),

#### **Loading the DWI Volume**

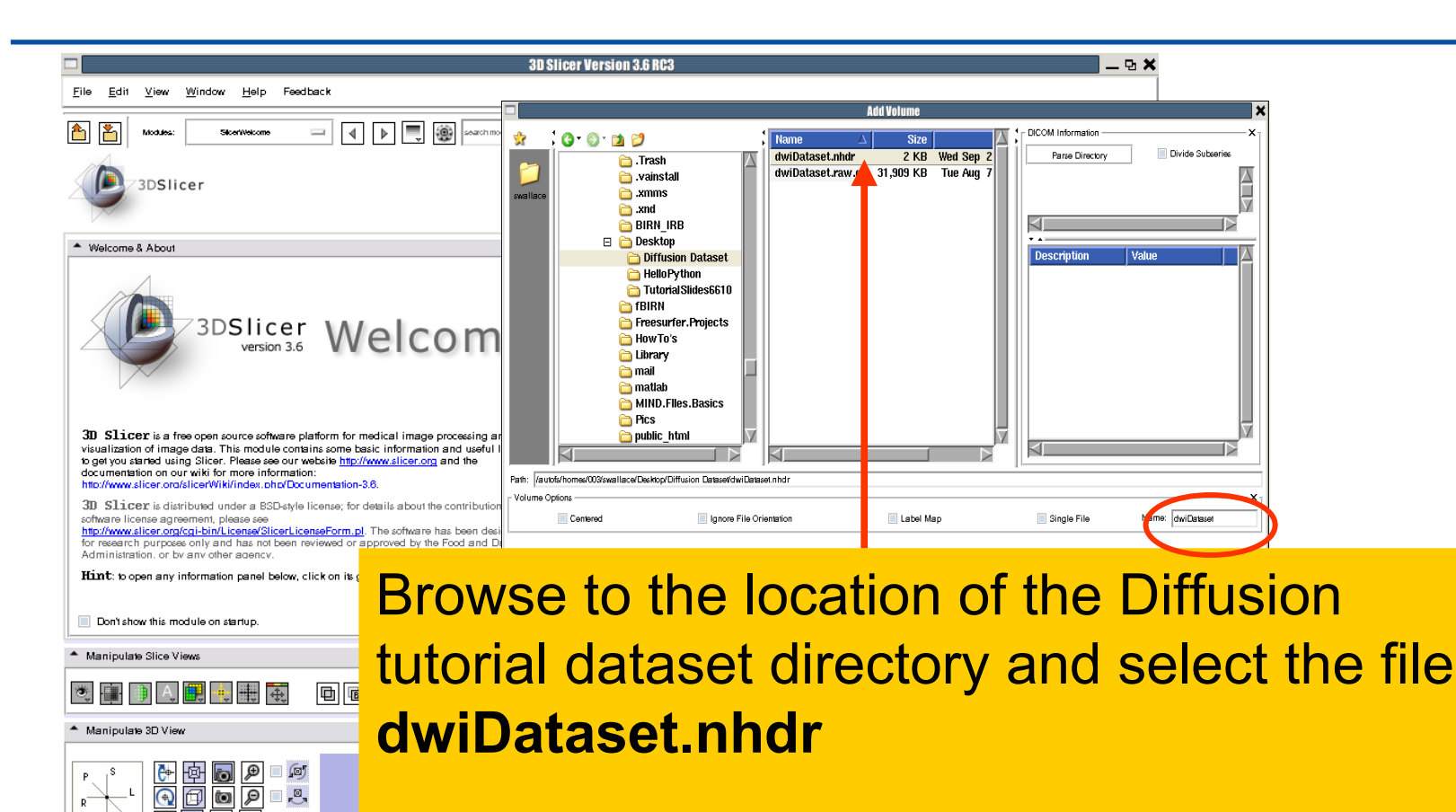

Click on **Apply** to load the volume

# **Loading the DWI Volume**

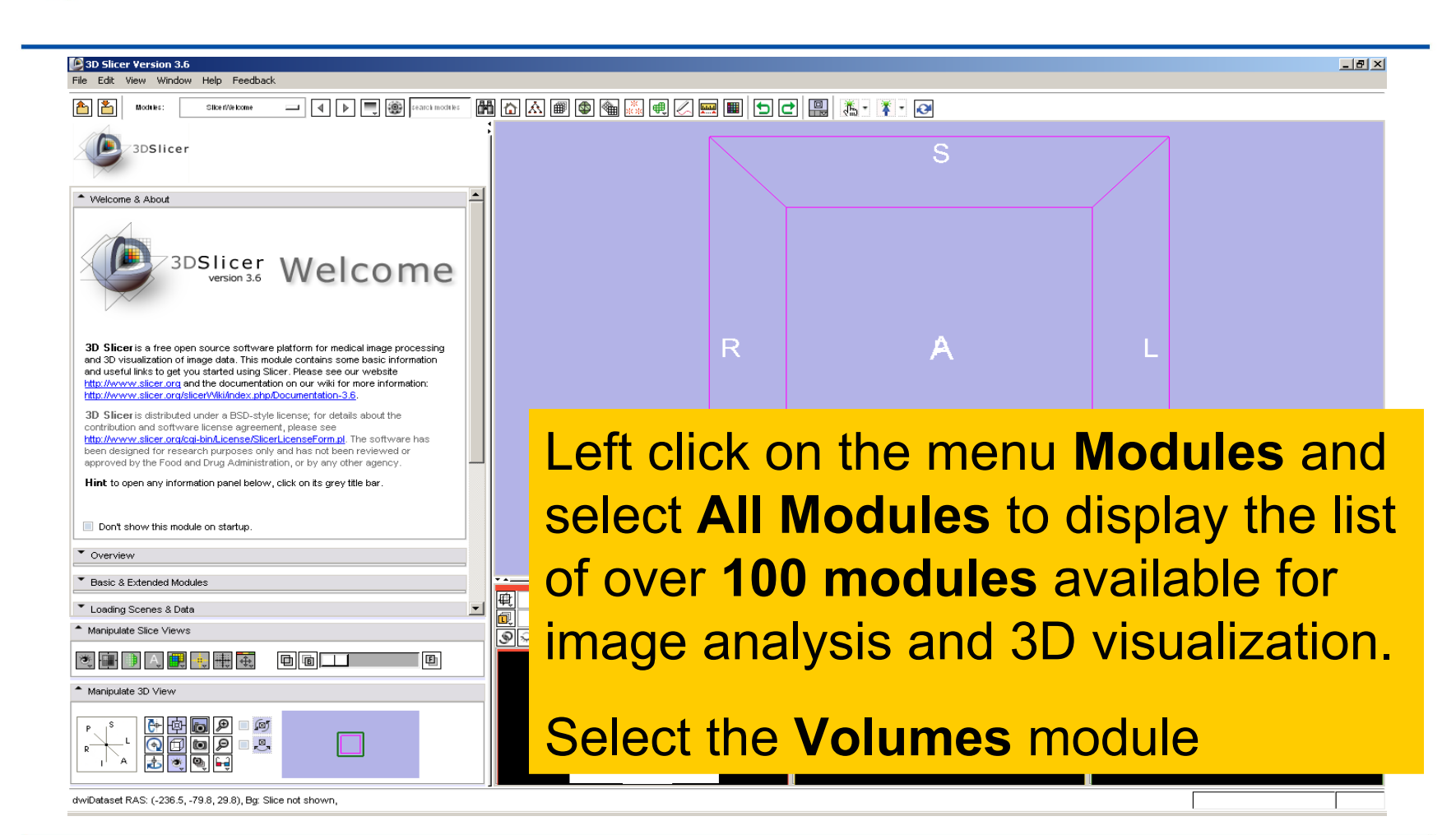

#### **SB Loading the DWI Volume**

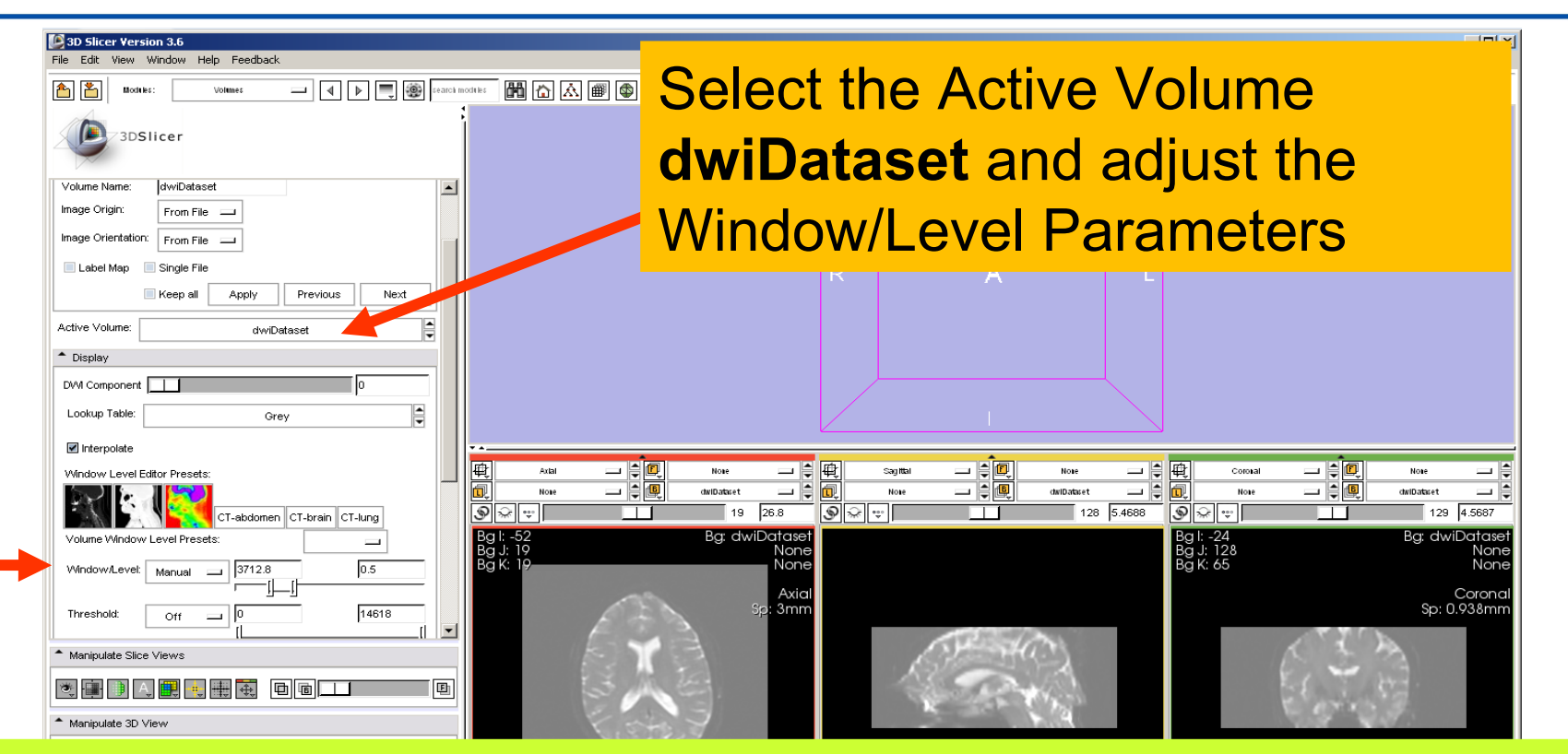

#### Slicer displays the anatomical views of the baseline volume of the diffusion dataset in the 2D Slice Viewer.

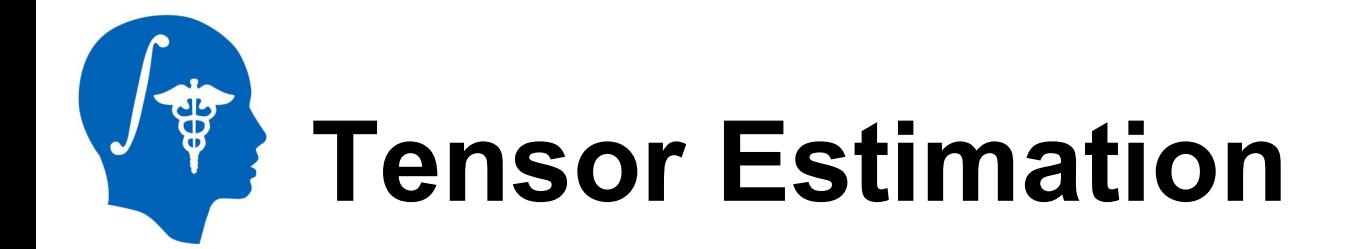

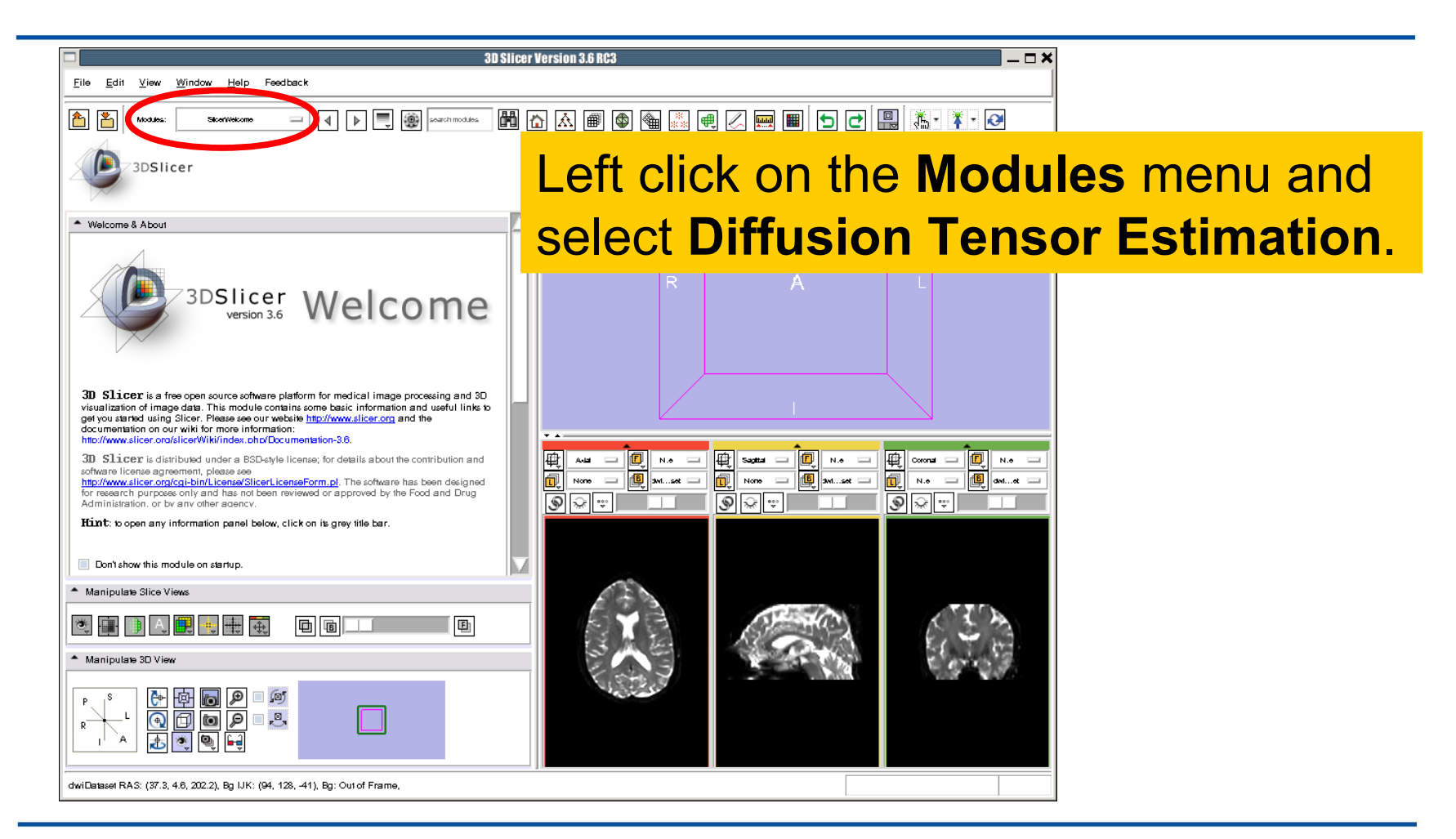

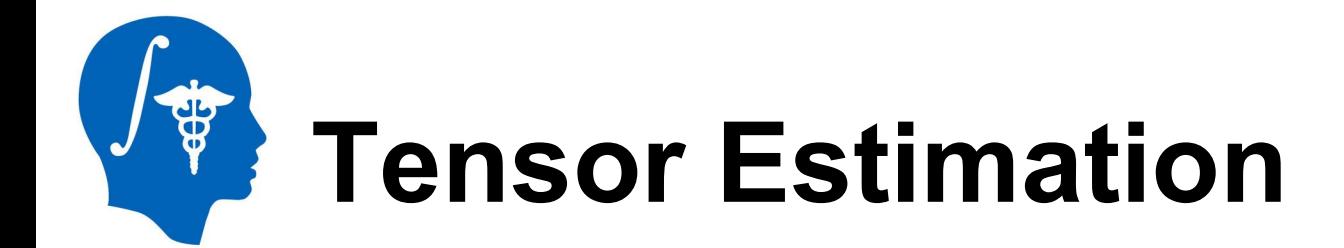

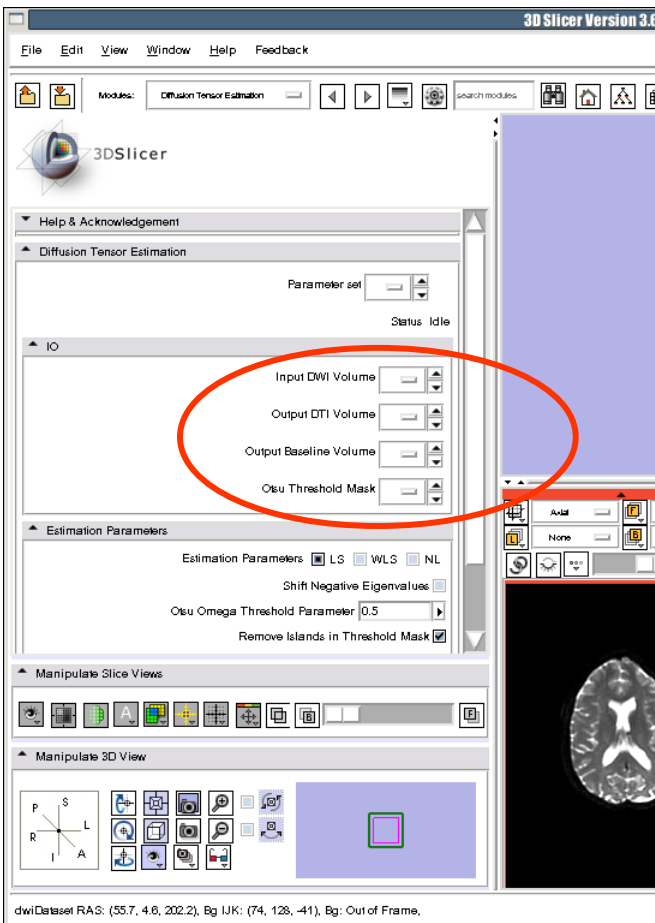

Select the Input DWI Volume **dwiDataset**

Left click on **OutputDTIVolume** and select **Create New Diffusion Tensor Volume**

Left click on **Output Baseline Volume** and select **Create New Volume**

Left click on **Otsu Threshold Mask**  and select **Create New Volume**

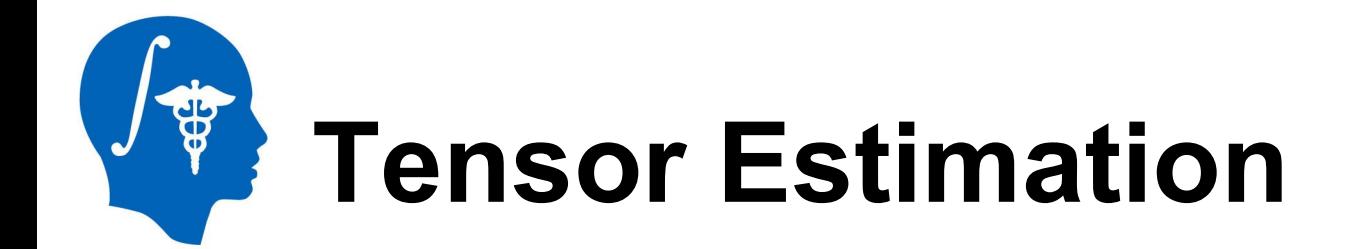

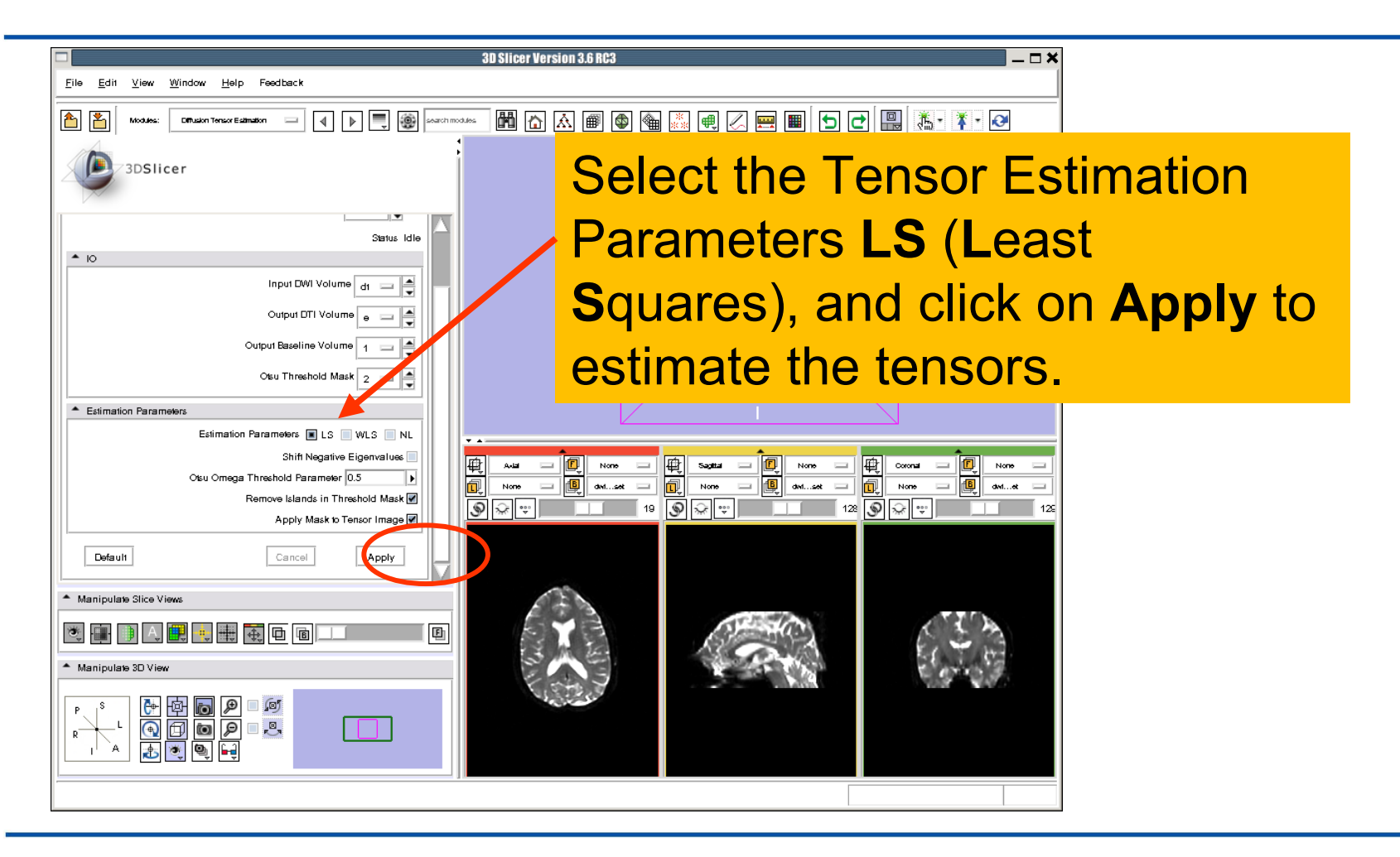

![](_page_20_Picture_0.jpeg)

![](_page_20_Picture_1.jpeg)

![](_page_21_Picture_0.jpeg)

**Output DTI Volume** is the volume of estimated tensors

**Output Baseline Volume is the Baseline volume** 

**Otsu Threshold Mask** is the tensor mask (blue)

![](_page_21_Figure_4.jpeg)

![](_page_22_Picture_0.jpeg)

![](_page_22_Picture_1.jpeg)

![](_page_23_Picture_0.jpeg)

![](_page_23_Picture_1.jpeg)

![](_page_24_Picture_0.jpeg)

![](_page_24_Picture_1.jpeg)

![](_page_25_Picture_0.jpeg)

![](_page_25_Figure_1.jpeg)

![](_page_26_Picture_0.jpeg)

![](_page_26_Figure_1.jpeg)

![](_page_27_Picture_0.jpeg)

![](_page_27_Picture_1.jpeg)

#### **Part 2:**

#### **Scalar Measurements**

*National Alliance for Medical Image Computing http://www.na-mic.org*

© 2010, All Rights Reserved

![](_page_28_Picture_0.jpeg)

![](_page_28_Picture_1.jpeg)

![](_page_29_Picture_0.jpeg)

![](_page_29_Picture_45.jpeg)

# **Fractional Anisotropy Volume**

![](_page_30_Picture_1.jpeg)

![](_page_31_Picture_0.jpeg)

![](_page_31_Picture_27.jpeg)

![](_page_32_Picture_0.jpeg)

![](_page_32_Picture_38.jpeg)

![](_page_33_Picture_0.jpeg)

![](_page_33_Picture_1.jpeg)

![](_page_34_Picture_0.jpeg)

![](_page_34_Figure_2.jpeg)

![](_page_35_Picture_0.jpeg)

![](_page_35_Figure_2.jpeg)

![](_page_36_Picture_0.jpeg)

![](_page_36_Figure_2.jpeg)

![](_page_37_Picture_0.jpeg)

![](_page_37_Figure_2.jpeg)

![](_page_38_Picture_0.jpeg)

![](_page_38_Figure_2.jpeg)

![](_page_39_Picture_0.jpeg)

Select the label 2 (pink), click on the **Paint** icon**,** set the radius to **2** and draw a region of interest within the corpus callosum in the sagittal view **on a set of 2 or 3 slices**

![](_page_39_Figure_3.jpeg)

![](_page_40_Picture_0.jpeg)

### **LabelMap Seeding**

![](_page_40_Figure_2.jpeg)

![](_page_41_Picture_0.jpeg)

### **LabelMap Seeding**

![](_page_41_Picture_2.jpeg)

![](_page_42_Picture_0.jpeg)

3D Slicer Version 3.6

### **LabelMap Seeding**

File Edit View Window Help Feedback 岡位  $\begin{array}{|c|c|c|c|}\hline \multicolumn{1}{|c|}{\textbf{4}} & \multicolumn{1}{|c|}{\textbf{5}} & \multicolumn{1}{|c|}{\textbf{69}} & \textbf{64} & \textbf{65} & \textbf{66} & \textbf{66} & \textbf{66} & \textbf{66} & \textbf{66} & \textbf{66} & \textbf{66} & \textbf{66} & \textbf{66} & \textbf{66} & \textbf{66} & \textbf{66} & \textbf{66} & \textbf{66} & \textbf{66} & \textbf{66} & \textbf{$ Labelmap Seedling 3DSlicer Write Fibers To Disk Output Directory File Prefix Name A Seed Placement Options Use Index Space Seed Sp Random Grid Linear Measure Start Threshold 0.3 \* Tractography Seeding Parameters Minimum Length 10 Maximum Length 800 Stopping Mode | LinearMeasure | | Stopping Value 0.1 Stopping Track Curvature 0.8 Integration Step Length(mm) 0.5 **电 Rebms**<br>- OpertScalar Vo<br>- ② ② <mark>③ <mark>③</mark> ③ <mark>③</mark></mark> <sup>-</sup> Label Definition eding label  $\overline{2}$ Default Cancel Apply Manipulate Slice Views Maninulate 3D View

In the **Seed Placement Options** tab, check mark **Use Index Space**.

In the **Tractography Seeding Parameters** tab, set the **Stopping Mode** to **Fractional Anisotropy,** and use the default parameters for the Minimum and Maximum Length, Stopping Value, Stopping Track Curvature and Integration Step Length.

In the **Label Definition** tab, set Seeding label to label 2, and click on **Apply.**

Output Scalar Volume RAS: (-153.3, -115.0, 29.8), Lb: Slice not shown, Bg: Slice not shown

*National Alliance for Medical Image Computing http://www.na-mic.org*

Ø

![](_page_43_Picture_0.jpeg)

**13D Slicer Version 3.6** 

### **LabelMap Seeding**

The tracts generated within the corpus callosum region appear in the 3DViewer.

The color map used represent the FA values along the tracts.

HEDPIS<br>Googlopes<br>Jongel

Output Scalar Volum Histart | @ @

![](_page_43_Figure_4.jpeg)

*National Alliance for Medical Image Computing http://www.na-mic.org*

 $-|D|$   $\times$ 

![](_page_44_Picture_0.jpeg)

### **LabelMap Seeding**

![](_page_44_Figure_2.jpeg)

![](_page_45_Picture_0.jpeg)

## **LabelMap Seeding**

![](_page_45_Picture_23.jpeg)

![](_page_46_Picture_0.jpeg)

![](_page_46_Picture_1.jpeg)

![](_page_46_Picture_2.jpeg)

![](_page_46_Picture_3.jpeg)

![](_page_46_Picture_4.jpeg)

#### **Tractography on-the-fly**

*National Alliance for Medical Image Computing http://www.na-mic.org*

© 2010, All Rights Reserved

![](_page_47_Picture_0.jpeg)

![](_page_47_Figure_1.jpeg)

![](_page_48_Picture_0.jpeg)

![](_page_48_Figure_1.jpeg)

![](_page_49_Picture_0.jpeg)

![](_page_49_Figure_1.jpeg)

![](_page_50_Picture_0.jpeg)

![](_page_50_Figure_1.jpeg)

![](_page_51_Picture_0.jpeg)

![](_page_51_Figure_1.jpeg)

![](_page_52_Picture_0.jpeg)

![](_page_52_Figure_1.jpeg)

![](_page_53_Picture_0.jpeg)

![](_page_53_Figure_1.jpeg)

![](_page_54_Picture_0.jpeg)

 $\boxed{a}$   $\frac{1}{2}$   $\frac{1}{2}$   $\frac{1}{2}$   $\frac{1}{2}$   $\frac{1}{2}$   $\frac{1}{2}$   $\frac{1}{2}$   $\frac{1}{2}$ 

![](_page_54_Figure_1.jpeg)

![](_page_54_Figure_2.jpeg)

![](_page_54_Picture_3.jpeg)

*National Alliance for Medical Image Computing http://www.na-mic.org*

© 2010, All Rights Reserved

 $\bullet$ 

102 29.413

 $-|B|$   $\times$ 

![](_page_55_Picture_0.jpeg)

![](_page_55_Figure_1.jpeg)

![](_page_56_Picture_0.jpeg)

![](_page_56_Picture_59.jpeg)

#### 30 Slicer Version 3.6 RC

Set the **Stopping Mode** to **Fractional Anisotropy** and set the tractography parameters to the values that we used for the corpus callosum:

**Stopping Value: 0.1 Stopping Track Curvature: 0.8 Integration Step Length: 0.8 mm Minimum Path Length: 10 mm Fiducial Seeding Region Size: 5 mm Fiducial Seeding Step Size: 1.5 mm**

 $-\Box x$ 

![](_page_57_Picture_0.jpeg)

![](_page_57_Picture_43.jpeg)

Slicer displays the tracts seeded from the Fiducial Seed-P.

The tracts correspond to the region of the cingulum located above the corpus callosum.

For better visualization, uncheck the visibility box under **Tubes** in the **Fiber Bundles** module (Slide 45).

*National Alliance for Medical Image Computing http://www.na-mic.org*

Mindov

3,

![](_page_58_Picture_0.jpeg)

![](_page_58_Picture_1.jpeg)

![](_page_59_Picture_0.jpeg)

![](_page_59_Picture_28.jpeg)

![](_page_60_Picture_0.jpeg)

![](_page_60_Picture_1.jpeg)

![](_page_61_Picture_0.jpeg)

![](_page_61_Picture_1.jpeg)

![](_page_62_Picture_0.jpeg)

![](_page_62_Picture_1.jpeg)

![](_page_63_Picture_0.jpeg)

**Coup Coope & Dota Ordin** 

Browse to a directory where you would like to save the data. Once you have selected a directory, select all the files that have been created during this tutorial and click on **Save Selected**

![](_page_63_Picture_32.jpeg)

 $\vert x \vert$ 

![](_page_64_Picture_0.jpeg)

![](_page_64_Picture_1.jpeg)

![](_page_65_Picture_0.jpeg)

Eile

Edit View Window Help Feedback

Modules

\* Welcome & About

3DSlicer

### **Loading a DTI Scene**

Select **FileLoad Scene** and browse  $=$   $\overline{4}$ to the location where you saved the **SlicerScene1.mrml** scene file.

![](_page_65_Figure_3.jpeg)

![](_page_66_Picture_0.jpeg)

#### **Loading a DTI Scene**

![](_page_66_Figure_2.jpeg)

![](_page_67_Picture_0.jpeg)

#### **Loading a DTI Scene**

![](_page_67_Figure_2.jpeg)

![](_page_68_Picture_0.jpeg)

### **Loading a DTI Scene**

![](_page_68_Figure_2.jpeg)

![](_page_69_Picture_0.jpeg)

![](_page_69_Figure_1.jpeg)

This tutorial guided you through some of the Diffusion MR capabilities of the Slicer3 software for studying the brain white matter pathways.

spujol at bwh.harvard.edu

![](_page_70_Picture_0.jpeg)

![](_page_70_Picture_1.jpeg)

National Alliance for Medical Image Computing NIH U54EB005149

![](_page_70_Picture_3.jpeg)

Neuroimage Analysis Center NIH P41RR13218